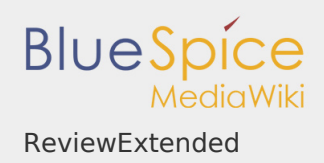

# **Contents**

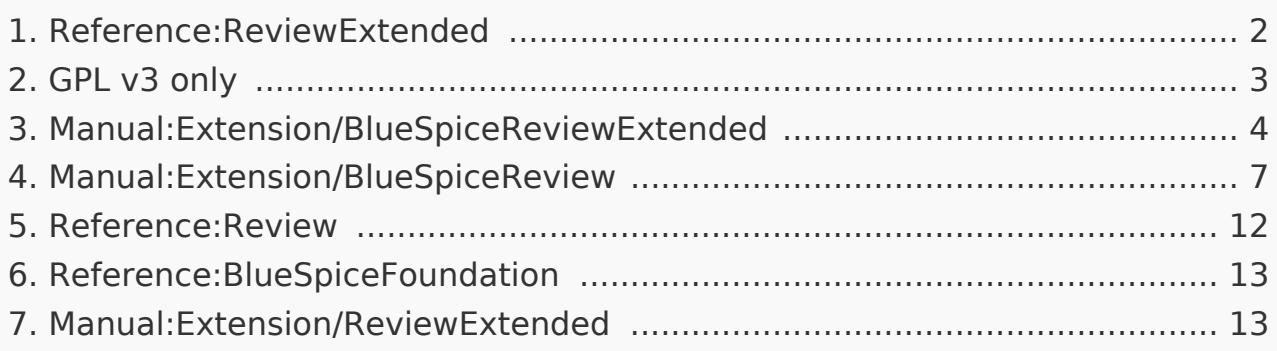

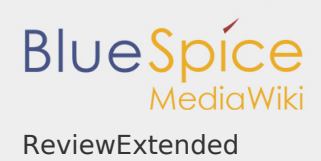

# <span id="page-1-0"></span>ReviewExtended

# **BlueSpiceReviewExtended**

with this workflow tool, users can start a review process of single articles by several users.

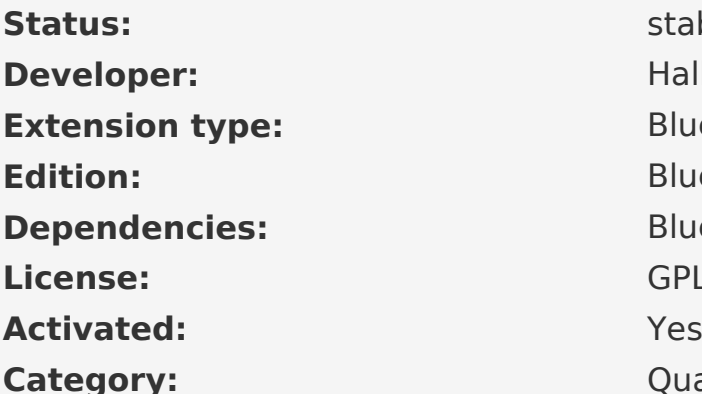

stable **Developer:** HalloWelt **BlueSpice Edition:** BlueSpice pro **BlueSpice** [GPL v3 only](#page-2-0) **Category:** Quality Assurance

# **[View help page](#page-6-0)**

# **Contents**

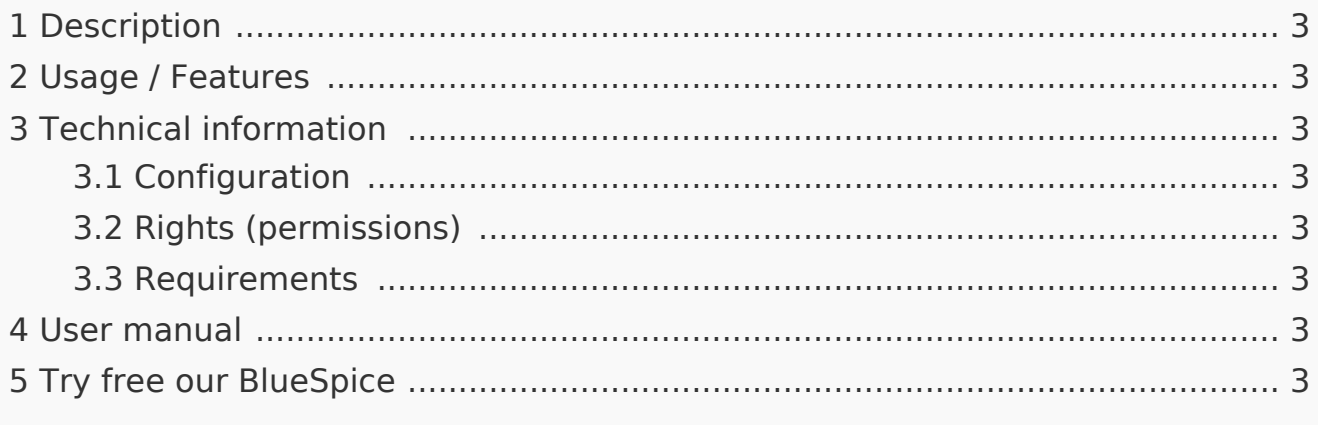

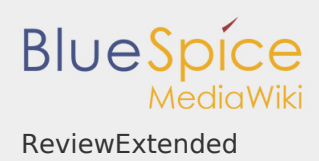

## <span id="page-2-1"></span>Description

**BlueSpiceReviewExtended** is an extension to [BlueSpiceReview](#page-6-0) extension. It adds more features to its interface. To learn more about review process, read the page for BlueSpiceReview. All the options added by BlueSpiceReviewExtended are visible under the reviewer grid in Review settings.

#### <span id="page-2-2"></span>Usage / Features

- Delegate and Redelegate.
- Set up the workflow processes: allow/disallow editing, Follow/ don't follow the reviewer order).
- **I** Create and use workflow templates.

<span id="page-2-3"></span>Technical information

<span id="page-2-4"></span>Configuration

This extension offers no configurations.

<span id="page-2-5"></span>Rights (permissions)

This extension does not require any special rights. Users must have permissions described in [Review](#page-11-0) extension.

#### <span id="page-2-6"></span>Requirements

ReviewExtended requires [BlueSpiceFoundation.](#page-12-0)

<span id="page-2-7"></span>User manual

For detailed description and usage, visit our [user manual.](#page-12-1)

<span id="page-2-8"></span>Try free our BlueSpice

[BlueSpiceDemo.](https://en.demo.bluespice.com/wiki/Main_Page)

<span id="page-2-0"></span>GPL v3 only

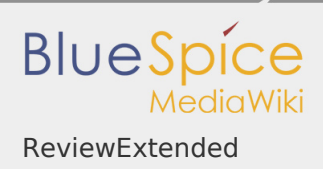

# Redirect to:

 $IGPL v3$  $IGPL v3$ 

# <span id="page-3-0"></span>Manual:Extension/BlueSpiceReviewExtended

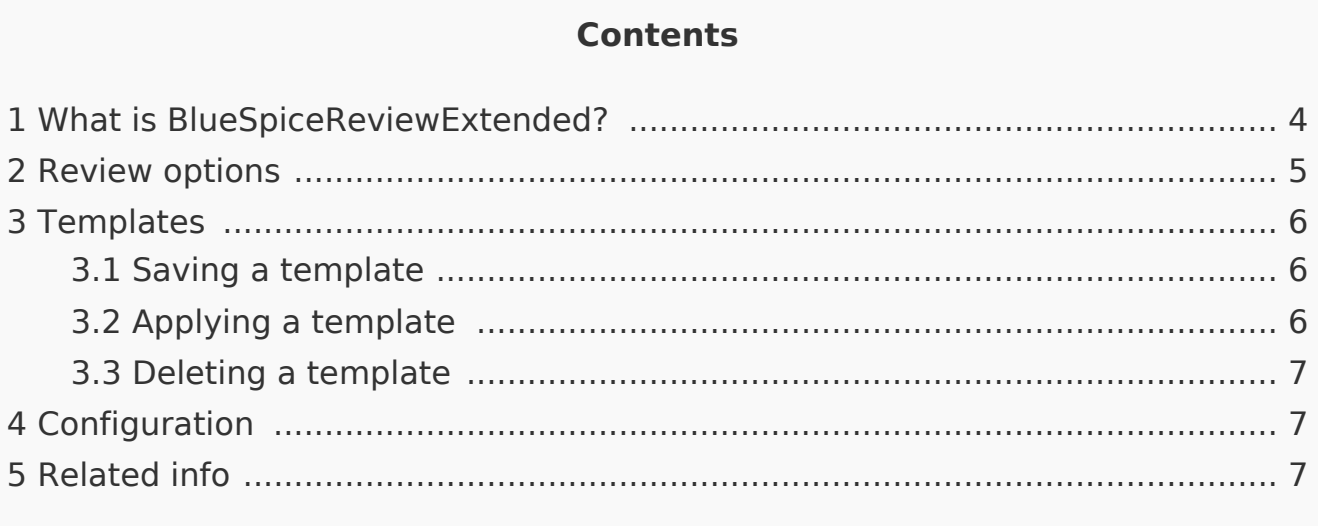

<span id="page-3-1"></span>What is BlueSpiceReviewExtended?

**BlueSpiceReviewExtended** is an extension to [BlueSpiceReview](#page-6-0) extension. It adds more features to its interface. To learn more about review process, read the page for BlueSpiceReview. All the options added by BlueSpiceReviewExtended are visible under the reviewer grid in Review settings.

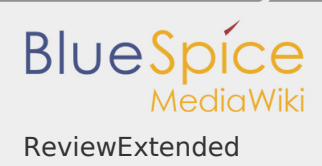

# <span id="page-4-0"></span>Review options

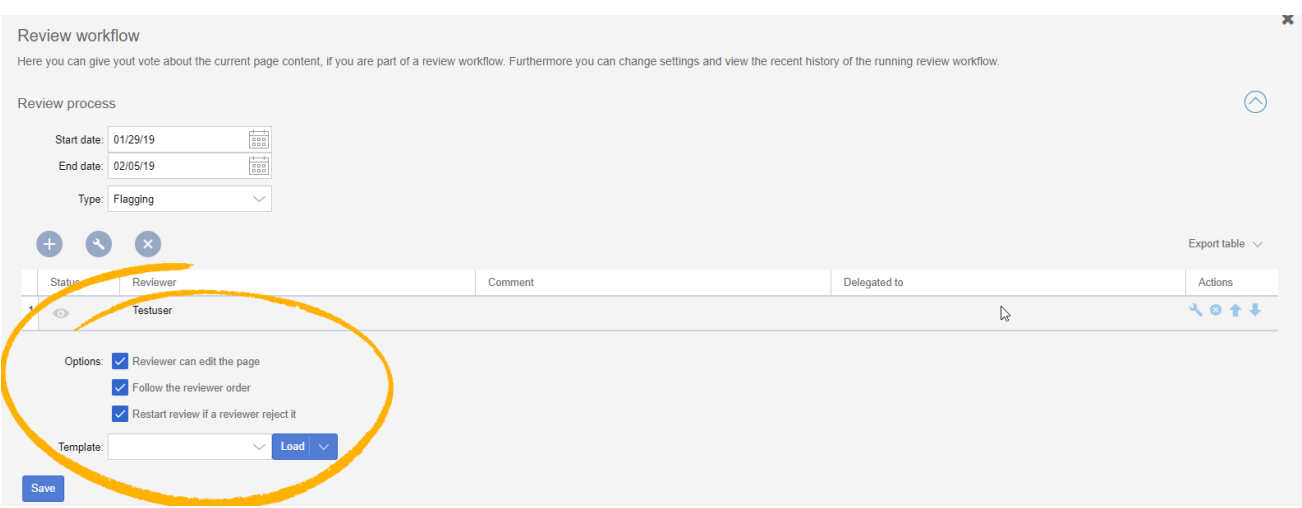

There are three options that are available, when setting up the review process:

- Reviewer can edit the page everybody that is assigned to the page as reviewers can edit the page while review is in progress.
- Follow the reviewer order reviewers will be able to cast their votes in order that they are listed in the grid of assigned reviewers. Only when one is finished casting a vote, next one can start. The order of the reviewers can be adjusted by clicking on up and down arrows that appear when hovering above the reviewer in the grid.
- Restart review if review rejects it if any of the reviewers votes "no" (disagrees), review is restarted and all of the reviewers must cast their votes again.

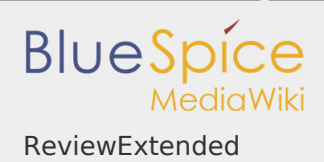

# <span id="page-5-0"></span>**Templates**

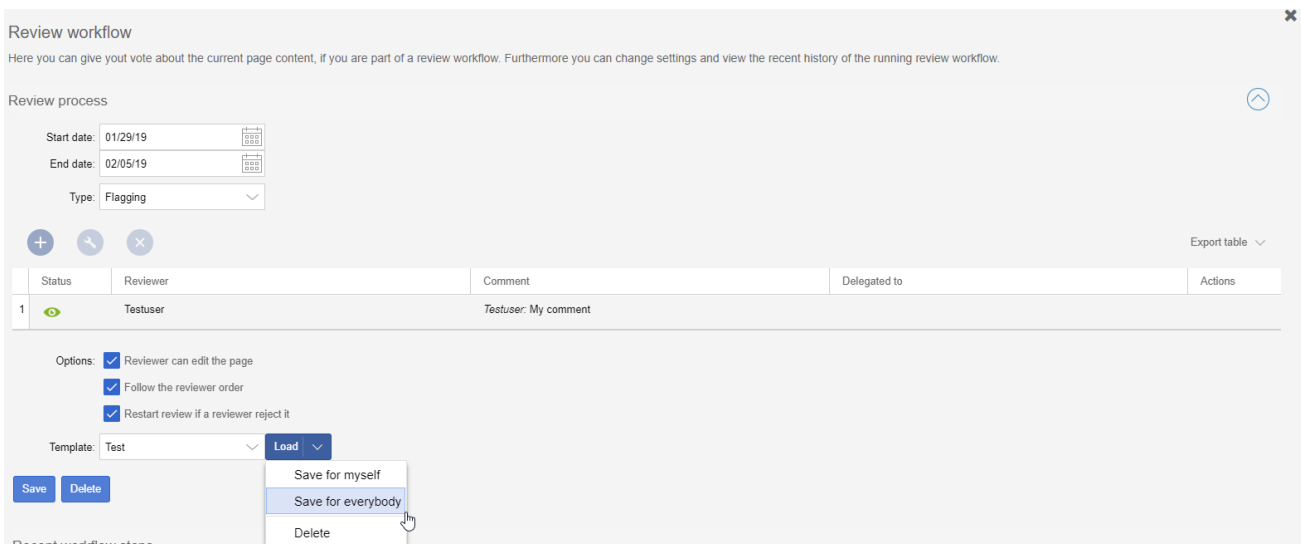

Review process for some pages and some organization is a lot of times very similar, with same options and same list of reviewers. In order to minimize the effort when starting a review, templates are introduced. Template controls are located at the bottom of review settings.

#### <span id="page-5-1"></span>Saving a template

Once the list of reviewers is entered and other options set, enter the name for the template in the input field and click on the arrow in the "Load" button. Several options will be offered:

- Save for me the template will be shown only to the user who saves it
- Save for everybody the template will be shown to everybody

Pick the desired option and the template will be saved

#### <span id="page-5-2"></span>Applying a template

Once there are templates saved, users can choose from the list of templates, and, after clicking "Load" button, all the options and the list of reviewers will be set as saved in the template.

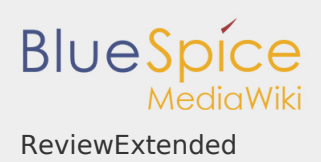

#### <span id="page-6-1"></span>Deleting a template

To delete a template, choose the desired template to delete, click on the arrow in the "Load" button and select "Delete".

#### <span id="page-6-2"></span>Configuration

In the [Config manager,](https://en.wiki.bluespice.com/wiki/Manual:Extension/BlueSpiceConfigManager) you can change the following settings:

 $\blacksquare$ **Workflow will be added to page history:** This enables that workflow votes are listed under the page history with the corresponding version.

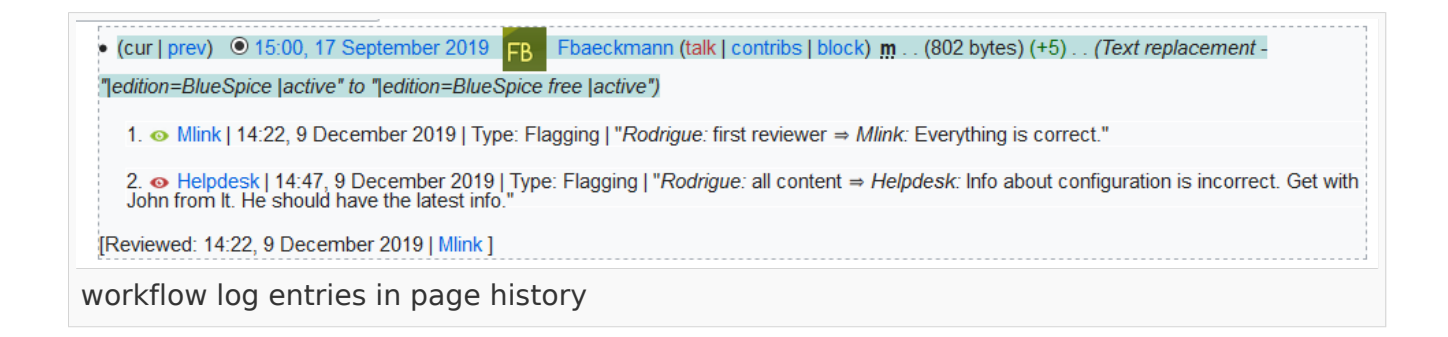

# <span id="page-6-3"></span>Related info

п [Reference:BlueSpiceReviewExtended](https://en.wiki.bluespice.com/wiki/Reference:BlueSpiceReviewExtended)

#### <span id="page-6-0"></span>Manual:Extension/BlueSpiceReview

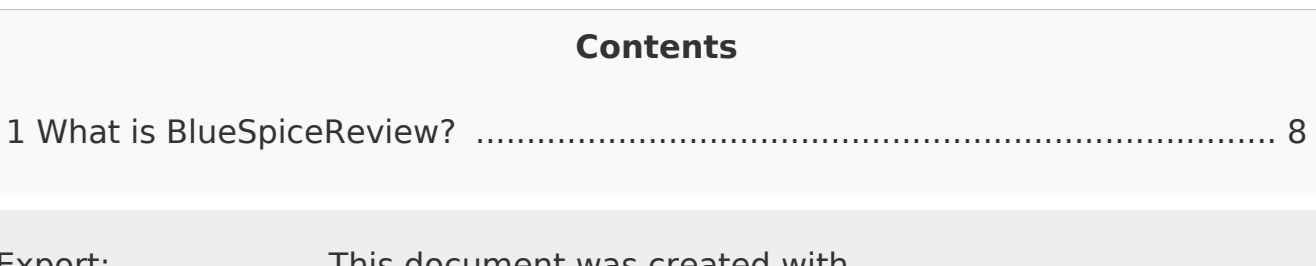

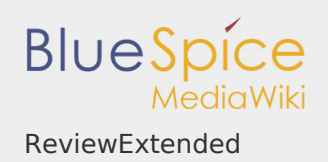

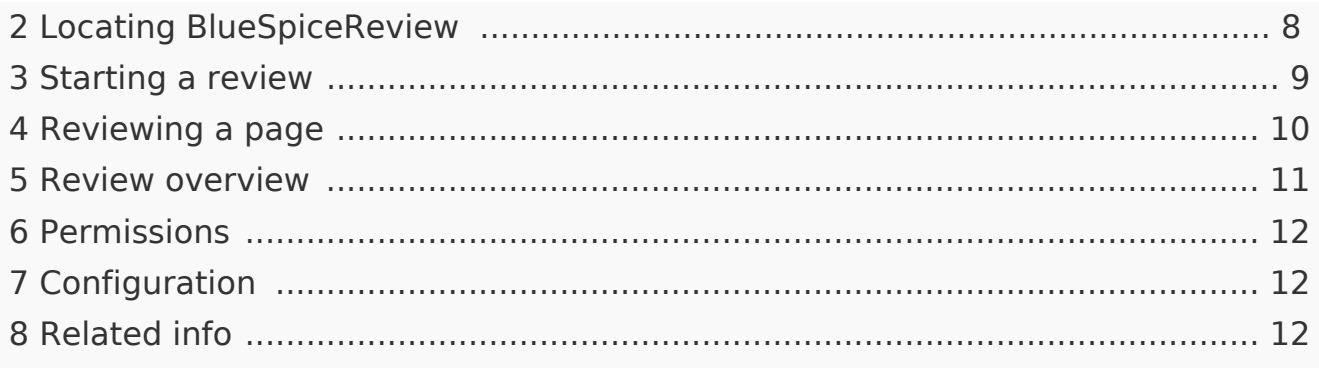

<span id="page-7-0"></span>What is BlueSpiceReview?

**BlueSpiceReview** is a workflowing tool for MediaWiki. It allows establishing process of reviewing changes on made to a page through a number of different reviewers.

## <span id="page-7-1"></span>Locating BlueSpiceReview

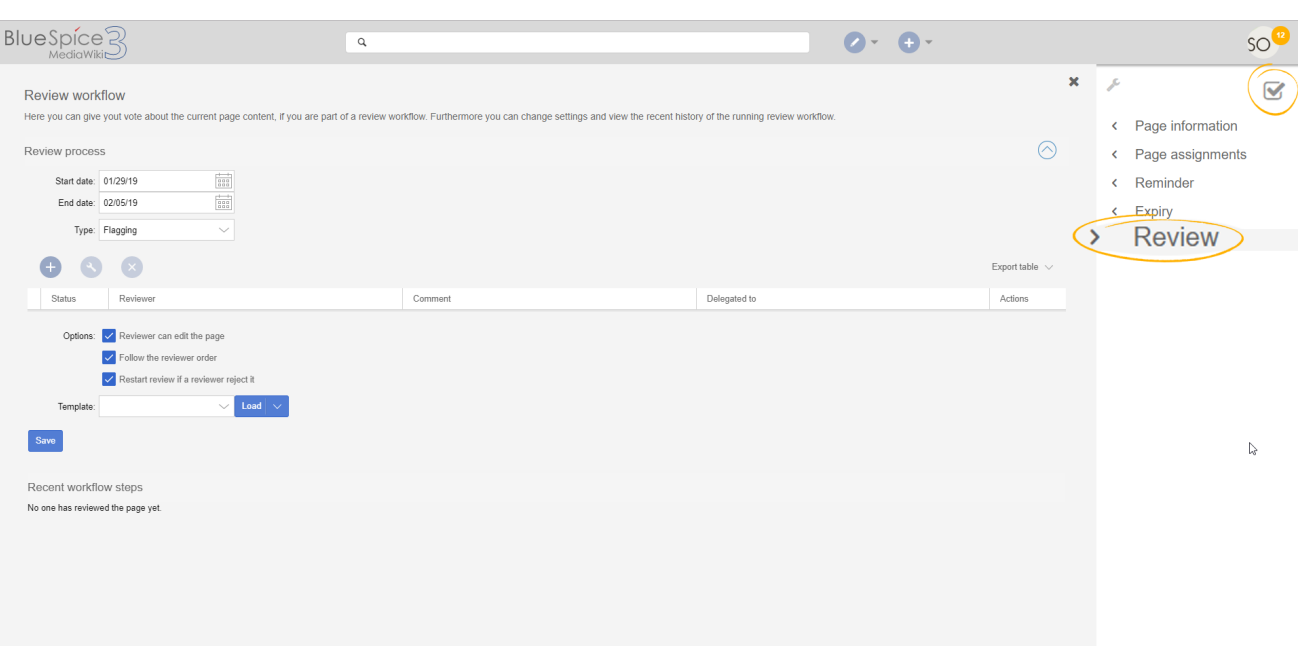

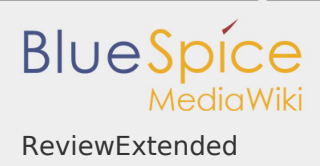

All relevant about a review on a page can be accessed from "Review" flyout, located in the right navigation, under "Quality management" tab. Flyout that opens shows review settings (if a review is not currently in progress for that particular page), or a form for reviewers to cast their votes (if review is active for the page). In case review is currently active, review settings will be collapsed, but can still be accessed by expanding "Review settings" portion of the flyout.

#### <span id="page-8-0"></span>Starting a review

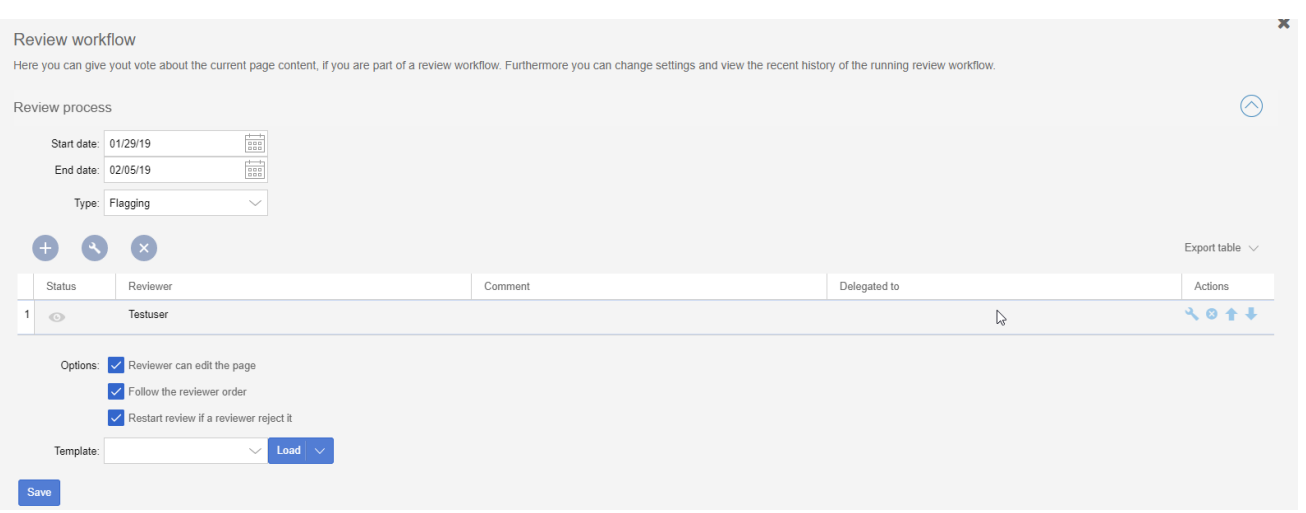

All users who have sufficient permissions to do so, can start (or edit) a review on a page. As mentioned above, review can be started from the flyout, after filling in all the required settings.

- **Start date date on which review will start**
- End date date on which review expires and that page is considered reviewed even if no action from reviewers occured
- Type review type determines what will happen to the page once the review has been succesfuly completed. Default type is "Flagging" which means page will ge approved once the review is finished.
- Reviewers grid a list of all reviewers assigned to review a particular page. Reviewers can be added by clicking on the "Plus" button above the grid and typing in the name of the user in the dialog that pops up.

Existing reviewers can be removed by selecting a reviewer and clicking on "X" icon.

Additional options - depending on the wiki configuration, additional options may appear. See [BlueSpiceReviewExtended](#page-6-0) for more information.

Review can only be started if at least one review has beed added. Once all settings are set, click save to start the review.

At this point, all assigned reviewers will receive a notification (depending on their notification settings) that there is a review pending, and that they need to review it.

<span id="page-9-0"></span>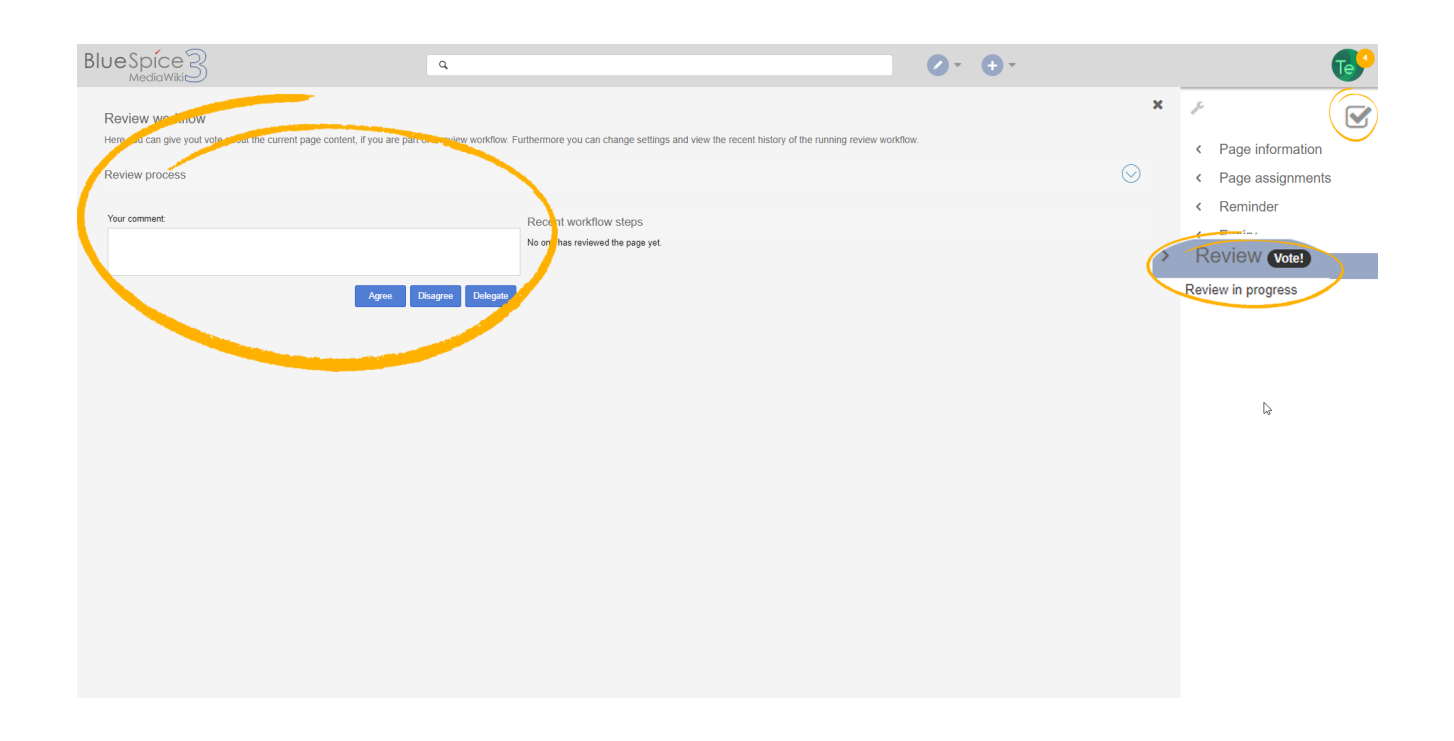

# Reviewing a page

When users who are assigned to a page as reviews, and there is a review in progress, visit that page, they will be able to cast their vote. Vote can be casted by opening "Review" flyout, as described above. In the flyout user will see a voting form. This form consist of:

Comment box - here reviewers can leave a comment on the vote

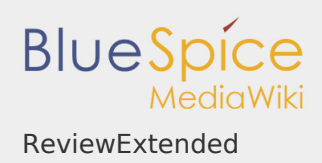

<span id="page-10-0"></span>Review overview

- Agree button by clicking this button, user casts a "yes" vote and agrees to the proposed version of the page.
- **Disagree button by clicking this button, users casts a "no" vote and rejects** the proposed verion
- Delegate button users can delegate their assignment to another user, if they feel some other user is more competent to review this page. This button opens a dialog that opens a dialog with fields to enter username of the user to delegate to, as well as a short note on the reason for delegation, at which point review assignment will be transfered to that other user.

All the votes users cast, along with comments, will be displayed in "Recent workflow steps" in the same flyout as the vote form and in the page history.

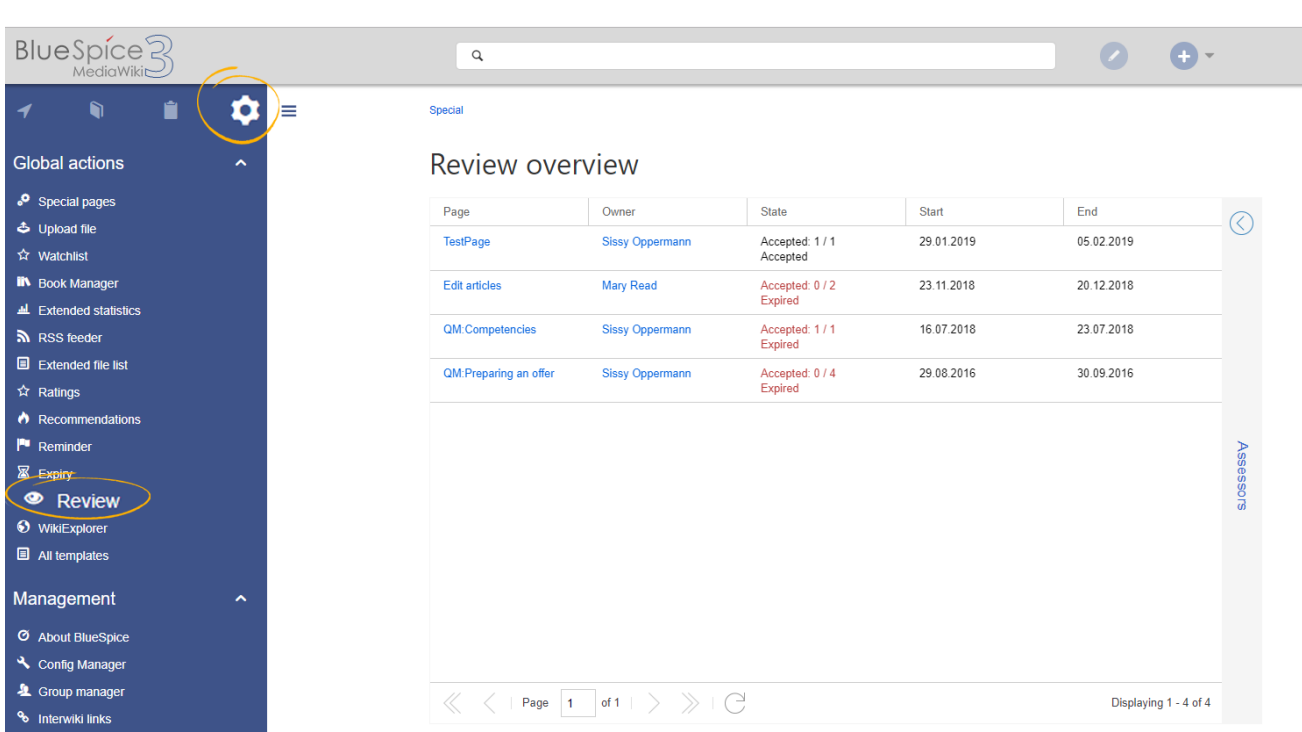

The Special:Review special page provides an overview of all the currently ongoing reviews. It can be accessed from the left navigation, in tab "Global actions", item "Review".

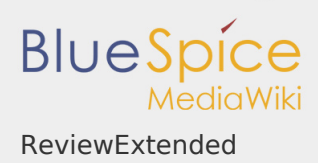

This special page shows a grid with all relevant information for the review. Clicking on individual review will open a list of all reviewers assigned to review this page along with their votes (shown in the eye icon before username). Grey eye icon means reviewer has not yet reviewed the page, green means "yes" vote, while red means "no" vote.

#### <span id="page-11-1"></span>Permissions

In order to create and participate in the review process users must have following permissions:

- workflowview for accessing the review interface, but not being able to edit it
- workflowlist for viewing the list of reviewers for the page
- **U** workflowedit for being able to create and edit reviews
- $\blacksquare$  review for being able to cast review votes

## **During the review process, editing of the page is disabled**.

#### <span id="page-11-2"></span>Configuration

In the [Config manager,](https://en.wiki.bluespice.com/wiki/Manual:Extension/BlueSpiceConfigManager) you can change the following settings:

**I** Only the owner of a review can change it: If this is unchecked, any user with edit rights can update a workflow.

#### <span id="page-11-3"></span>Related info

<span id="page-11-0"></span>[Reference:BlueSpiceReview](https://en.wiki.bluespice.com/wiki/Reference:BlueSpiceReview)

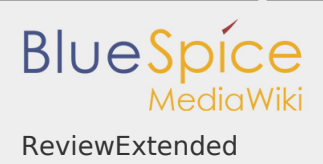

# Reference:Review

Redirect to:

 $\blacksquare$ [Reference:BlueSpiceReview](https://en.wiki.bluespice.com/wiki/Reference:BlueSpiceReview)

<span id="page-12-0"></span>Reference:BlueSpiceFoundation

# **BlueSpiceFoundation**

Makes MediaWiki enterprise ready

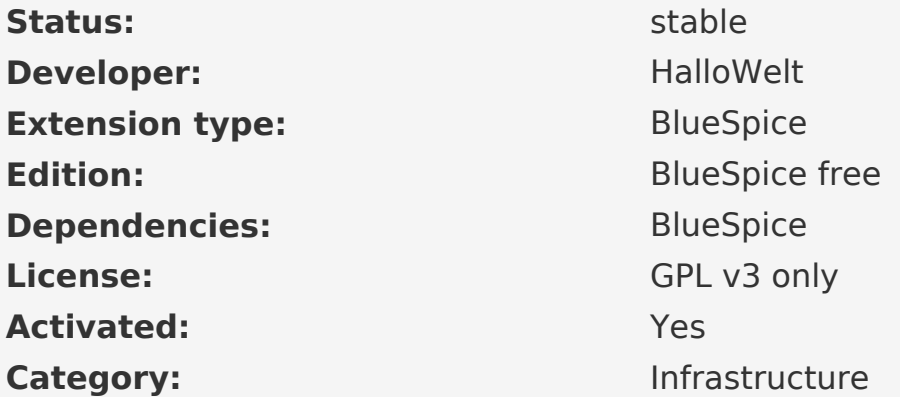

# **NOTE**

This page is currently under construction and will be finished shortly.

In the meantime, if you need help or information about this extension, please contact our support at support@hallowelt.com.

<span id="page-12-1"></span>Manual:Extension/ReviewExtended

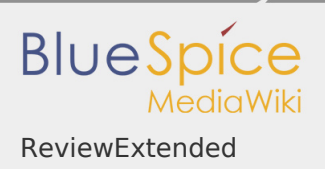

Redirect to:

[Manual:Extension/BlueSpiceReviewExtended](#page-6-0)